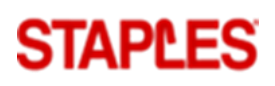

### **Inköpslistor**

 $\top$  Filter

Många gånger har man återkommande produkter som man handlar, för att göra det enklare för användaren så kan man skapa Inköpslistor för dessa produkter för att enkelt kunna lägga dem i varukorgen när du vill handla dem.

Nedan följer steg hur du skapar ny inköpslista och hur du flyttar artiklar från en inköpslista till varukorgen.

#### 1) **Skapa en Ny inköpslista**

Klicka på "Inköpslistor" i menyn " Orderhantering"

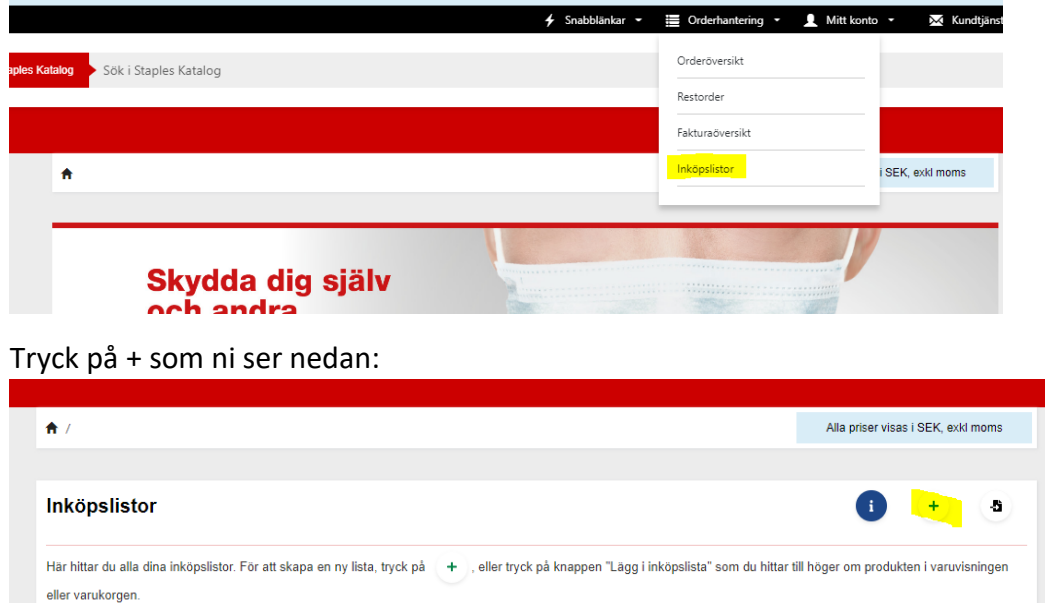

Skriv det namn ( ex. kontorsmaterial) ni vill ha på listan och tryck på den gröna disketten för att spara den.

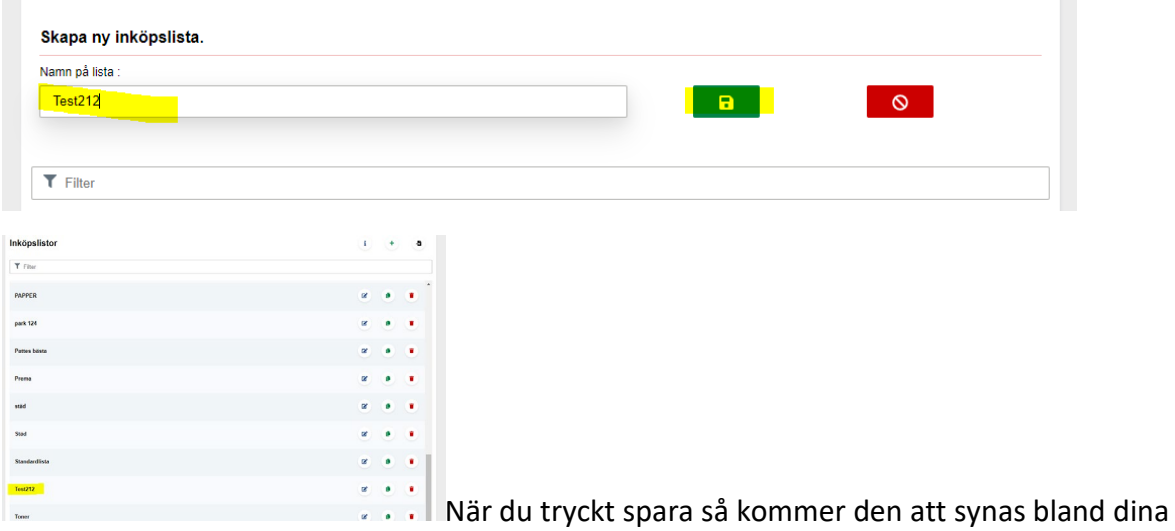

inköpslistor. För att lägga in artiklar i Inköpslistan så klickar du på namnet på listan.

När du kommer in på listan så är alla fält tomma, du lägger då in artikelnummer i första rutan och trycker Enter, då kommer nedan information upp på den artikel som du lagt till. Så fortsätter man lägga in alla de artiklar som man vill ha på inköpslistan. När detta är gjort scrollar man längst ner och klickar på *Uppdatera inköpslista*. Denna lista finns nu sparad med artiklar under orderhantering och inköpslistor varje gång du loggar in. Vi rekommenderar att max ha 50 artiklar per lista för att få bästa upplevelse.

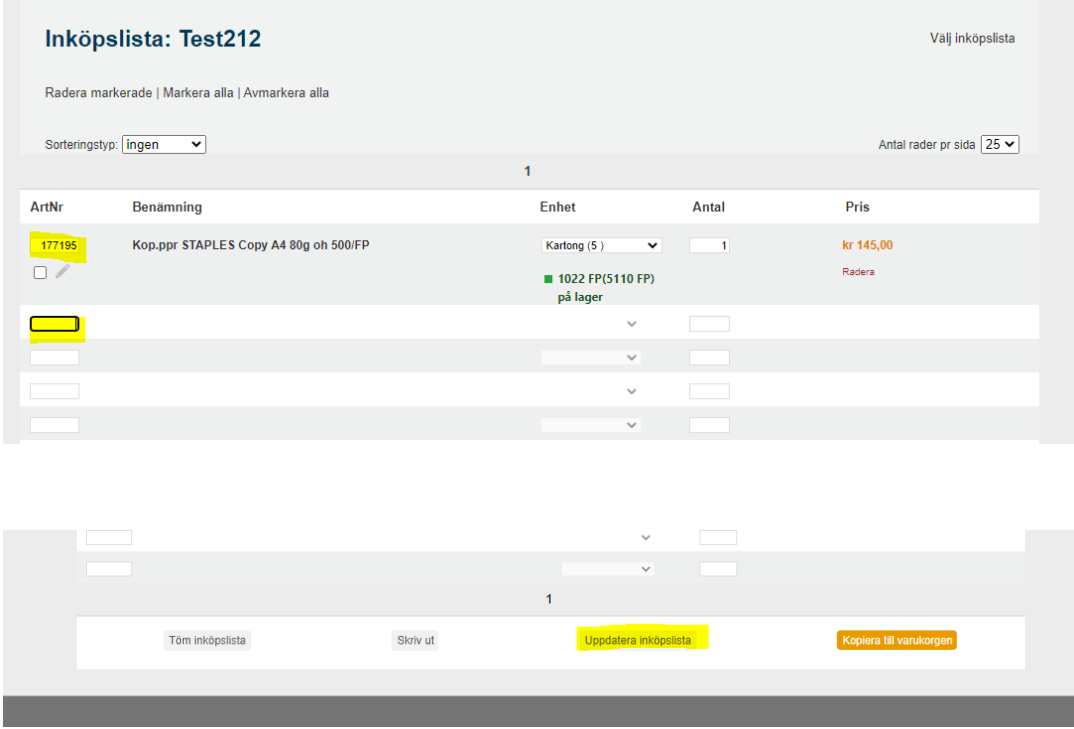

### 2) **Beställ med inköpslistor**

Om du vill beställa genom en inköpslista så går du via Orderhantering och Inköpslistor och väljer den Inköpslista du vill handla ifrån.

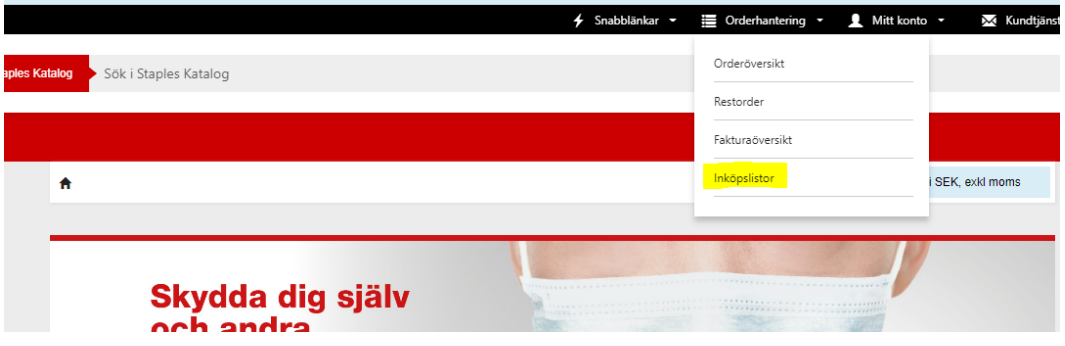

När du valt den Inköpslista du vill handla från så väljer du de artiklar som du vill handla. Detta väljer du genom att bocka i rutan precis under artikelnr. Skulle du vilja beställa allt från listan väljer du *Markera alla.* 

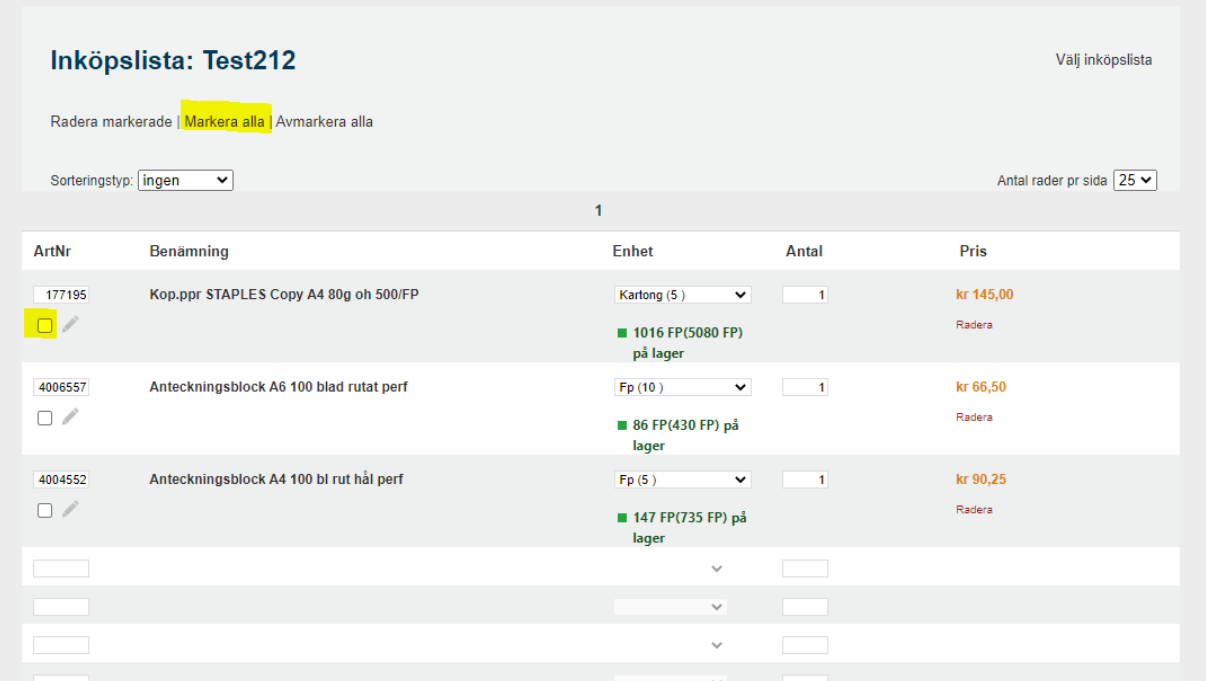

När du valt artiklarna du vill ha scrollar du längst ner och klickar på *Kopiera till varukorg.* Artiklarna flyttas nu till varukorgen och du kan här ändra antalet du önskar beställa vid detta tillfälle. Du kan slutföra ditt köp eller lägga till fler artiklar om så önskas alternativt från en annan inköpslista du har.

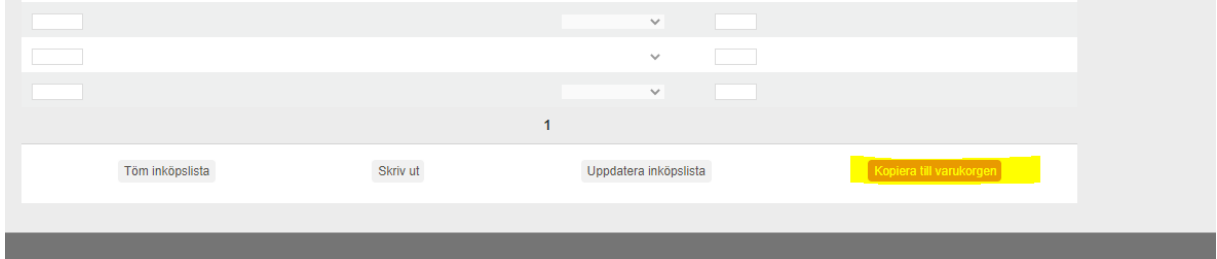

# **Spara i Varukorg**

Ibland kan det vara så att man vill påbörja en beställning men inte slutföra den med en gång då man kanske behöver kolla med kollegorna om de behöver något mer. Då kan man smidigt spara artiklarna i Varukorgen så är de kvar där till nästa gång man beställer igen.

Du lägger som vanligt in artiklarna i varukorgen som du vill ha, sedan så väljer du *Logga ut*  och **inte** Flytta varor till inköpssystem.

Artiklarna ligger kvar i Varukorgen till dess att du loggar in igen och slutför din order genom att klicka på *Flytta varor till inköpssystem*.

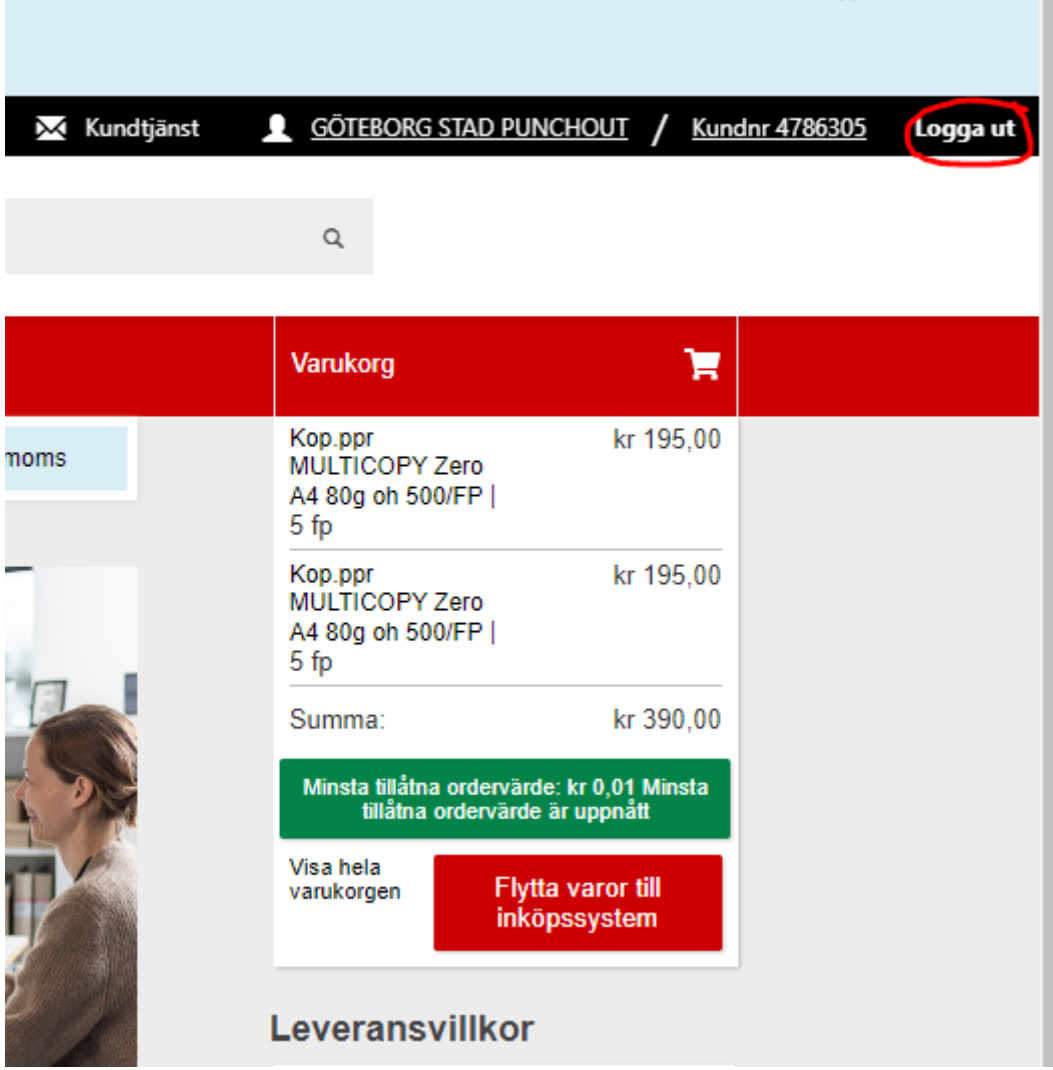

## **När beställare ej är behörig att skicka order**

En del har inte behörighet till att slutföra beställningar utan det görs av en administratör. Det går inte att spara varukorgen så att administratören kan komma åt den och slutföra då det är unika inlogg.

Däremot så kan man om man inte har behörighet, lägga varorna i varukorgen och sedan i varukorgen kan man välja att *Skriv ut.* Så kan man sedan maila den till sin administratör som manuellt får lägga in artiklarna.

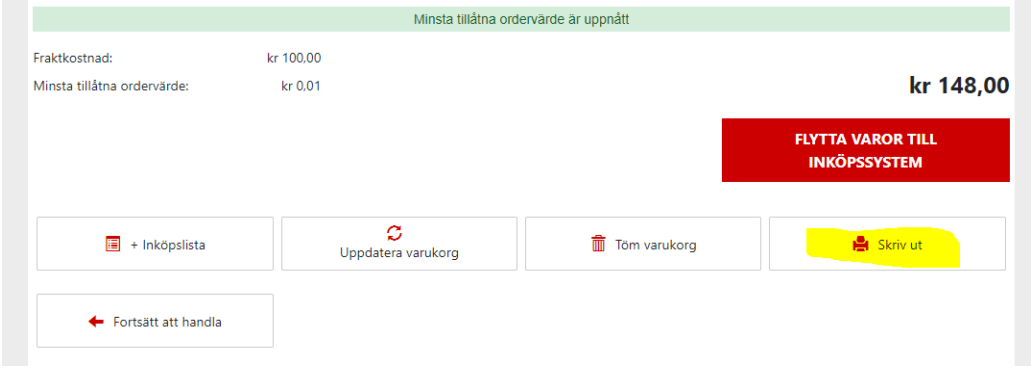

## **Tummen upp artiklar**

Numera får ni alltid upp era tummen upp artiklar först när ni söker efter produkter. Det gör att de upphandlade artiklarna alltid kommer överst och detta är då markerade med en blå liten plupp som ni ser på bilden nedan. Ni ser också enkelt om artikeln har någon miljömärkning ( som ni ser markerat i bilden nedan)

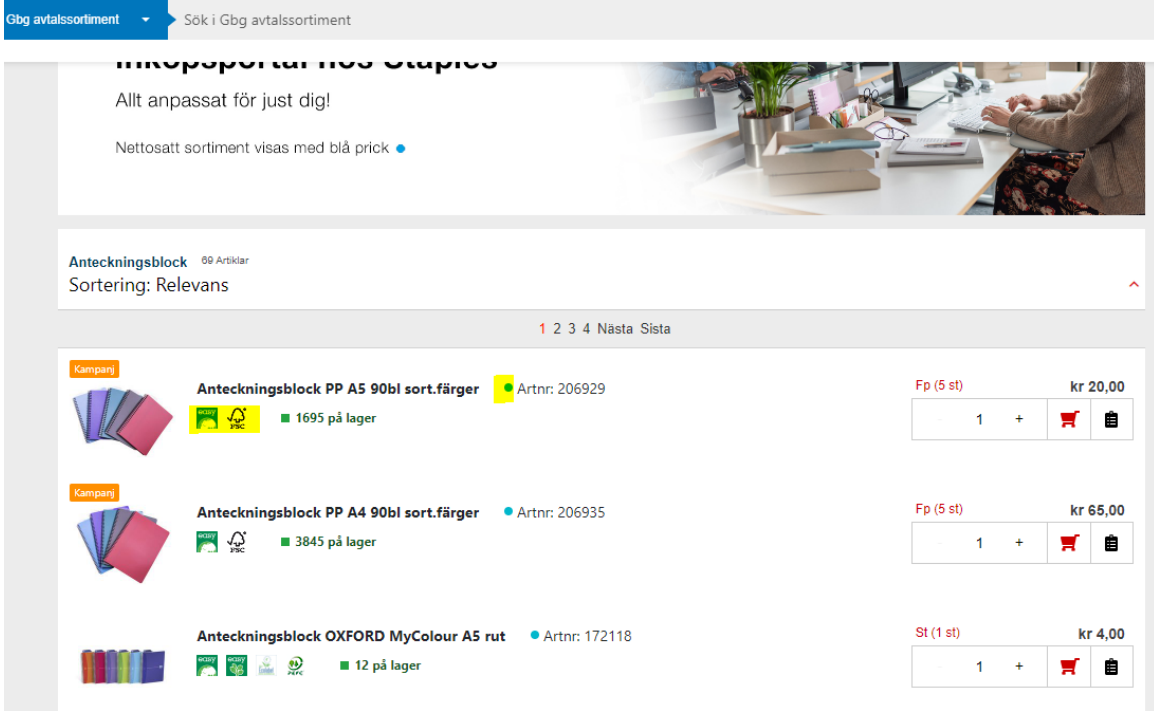

# **Sortera på pris**

Vill ni ändå sortera på pris även om alltid tummen upp artiklarna kommer upp först gör ni det enkelt efter varje sök genom att trycka på den röda pilen uppåt som ni ser på bilden. Då får ni upp alternativet att antingen sortera på *Pris Fallande eller Pris Stigande*.

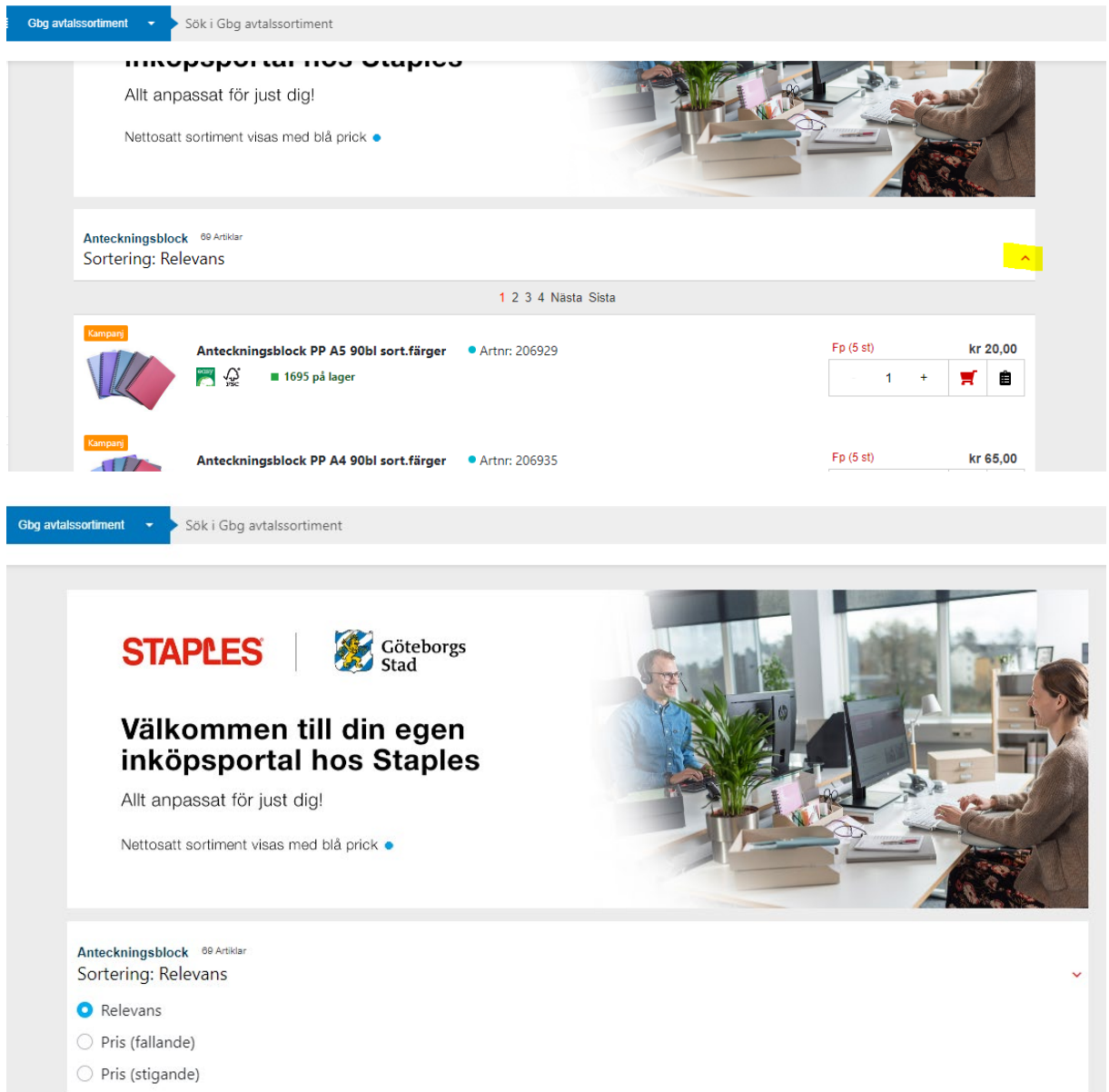